## PANTECH

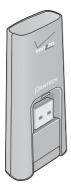

### User Manual (Hardware)

Thank you for purchasing the Verizon Wireless 4G UML295 USB Modem. The UML295 is a Global Ready(TM) wireless device that enables high-speed wireless communication from your computer and easily connects at high speeds to the Internet, your corporate Intranet, and your email while you're away from the office or out of the country. The UML295 is simple to install and use.

## **Table of Contents**

### Before Using UML295

| About this User Manual                    | 4 |
|-------------------------------------------|---|
| What's Inside the Product Package         | 5 |
| Introduction to Wireless UML295 USB Modem | 5 |
| Product Features                          | 7 |
| Product Handling                          | 8 |

4

9

14

18

### **Getting Started**

| Precautions                     | 9  |
|---------------------------------|----|
| Recommended System Requirements | 9  |
| Ways to Access                  | 10 |
| Installing the 4G SIM Card*     | 11 |
| Removing the 4G SIM Card        | 12 |

### Installing UML295

| Connecting UML295                     | 14 |
|---------------------------------------|----|
| Removing UML295                       | 14 |
| Installing the USB Driver for Windows | 15 |
| Installing the USB Driver for Mac     | 17 |

### Using UML295

| Overviewing the SmartMobility |    |
|-------------------------------|----|
| Settings                      |    |
| Text Messaging                | 24 |

## Regulatory and Safety Information 25

| Regulatory Notices    | 25 |
|-----------------------|----|
| Operating Conditions  |    |
| Warnings and Cautions |    |
| Safety Precautions    |    |

## Appendix

| Glossary                           |    |
|------------------------------------|----|
| Specific Absorption Rates (SAR)    |    |
| Safety Information for RF Exposure | 37 |

## Before Using UML295

## About this User Manual

You will find all the information you need to install and use the UML295 in this user manual. Before using the UML295, you must properly install the UML295 software by closely following the installation instructions.

## Instructions

- Install the UML295 software BEFORE using the UML295 USB Device with your computer. The installation software is included in the device. Installation may take a few minutes.
- It is highly recommended that you read the safety precautions described in this manual before using the UML295.

## What's Inside the Product Package

The following items are included in the product package. If any of the items listed below are missing, please contact the retail location where you purchased the product.

- UML295 Wireless USB Modem
- Quick Reference Guide
- RF Brochure
- ICI Brochure
- Product Safety & Warranty Guide

# Introduction to Wireless UML295 USB Modem

The Verizon Wireless UML295 is designed for your computer's USB port, which is available in most models. The UML295 can be used to access the Internet, your company's intranet, or you can use it to send and receive email. It is extremely useful when you are away from the office, on the road, or wherever a wireline Internet access is not readily available.

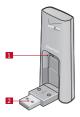

3

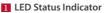

2 USB Connector

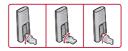

3 External RF Antenna Port

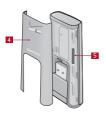

4 Cover

5 SIM Card Slot: Positioned at the right of the USB modem.

## **Product Features**

- Power management: The UML295 utilizes power management and system overhead reduction functions provided by the USB interface for maximum power savings.
- Antenna design: Efficient, innovative internal antenna design optimizes data transfer rate and sensitivity to network signals.
- USB Modem that supports Type A USB Port interface.

#### Important

Note that the USB Modem MUST be connected to USB interfaces USB 2.0 or higher. The connection to the so-called power USB is prohibited.

- LTE(B13/B4/B7)+EVDO Rev.A(BC0/BC1) + HSPA(Global roaming only: B1/B2/B5/B8) + GPRS/ EDGE(Global roaming only: 850/900/1800/1900))
- Utilizes QUALCOMM MSM9615 Chipset.
- · Supports 4G and 3G network technologies.
- Data Speeds
  - LTE bands: Typical download speeds of up to 5 to 12 Mbps in Mobile Broadband coverage area.
  - CDMA bands: Typical download speeds of 600 Kbps to 1.4 Mbps and upload speeds of 500 to 800 Kbps in Mobile Broadband coverage area.

- Supports Windows XP(SP3), Vista SP2, 7 and 8 systems with installed host software and driver.
- Compatible with Mac OS 10.5 or higher.

## Product Handling

- Do not put any adhesive label on the USB connector. It may leave a sticky residue that can cause problems inside the computer USB port.
- The UML295 USB device should easily slide into the USB port. Do not force the UML295 into the USB port as it may cause damage to the modem and/ or the port.
- Keep the UML295 in a dry and clean place. (Storage temperature: -22°F to 149°F [- 30°C to 65°C]). Keep your device away from liquids, dust and excessive heat.
- 4. Operating temperature : 149°F (40°C)

## **Getting Started**

### Precautions

The first time you use the UML295, insert the UML295 into the USB port and install the software on your computer. Follow the auto prompts. When you complete the software installation, you are ready to use this device as USB Modem.

## **Recommended System Requirements**

The first time you use the UML295, insert the UML295 into the USB

| Item                | Required Specification                                                                                                    |
|---------------------|----------------------------------------------------------------------------------------------------|
| Operating<br>system | Windows 8, Windows 7 32-bit, Windows<br>7 64-bit, Windows Vista 32-bit, Windows<br>Vista 64-bit, Windows XP 32-bit with<br>service pack 3, Windows XP 64-bit with<br>service pack 3, MAC OSX 10.5 "Leopard",<br>MAC OSX 10.6 "Snow Leopard", MAC OSX<br>10.7 "Lion", Mac OSX 10.8 "Mountain Lion",<br>SuSE Linux, Ubuntu Linux, Fedora Linux |
| Port                | One Type-A USB Port                                                                                                    |
|                     |                                                                                                    |

## Ways to Access

The Verizon UML295 USB Modem supports Windows 7 Mobile Broadband(WMB) service for a superior wireless data connection.

## Windows 7 Mobile Broadband

Mobile broadband technology, also called Wireless Wide Area Network (WWAN) technology, provides wireless high-speed Internet access through devices. You can use mobile broadband to connect to the Internet from any location where 3G-based or 4G-based cellular service is available for mobile Internet connectivity, which allows you to maintain your Internet connection even as you move from place to place. This technology is supported in Windows 7.

## Installing the 4G SIM Card\*

If not already done so, please follow these instructions for the installation of your new 4G SIM Card.

1. Remove the protective USB modem cover.

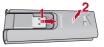

 Insert the 4G SIM Card into the slot with the contact points (typically gold) facing towards the USB modem.

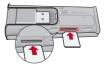

 Gently push the 4G SIM Card in until it clicks into place and close the USB modem cover.
The SIM card must remain in the wireless USB modem while in use.

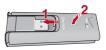

\* A Subscriber Identity Module (SIM Card) is a "smartcard" that houses personal information, such as your mobile phone number, calling plan, account information, and content, such as contacts, text messages, and call history. The Verizon Wireless 4G SIM Card is compatible with any Verizon Wireless 4G certified device. You can move the 4G SIM Card from one device to another and your wireless service will work seamlessly as long as you have a compatible device and service plan. To see which devices are compatible with the Verizon Wireless 4G SIM Card, visit verizonwireless.com/certifieddevice.

## **Removing the 4G SIM Card**

 Remove the protective USB modem cover.

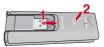

 Gently push in the 4G SIM Card one time to pop it loose.

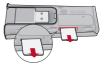

 Carefully pull out the 4G SIM Card and close the USB modem cover.

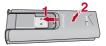

### Note

Should your SIM Card be lost or damaged visit verizonwireless.com/myverizon to order a replacement SIM. You can also call 1-800-922-0204 to speak with a Customer Service Representative. For toll-free support outside of the U.S. call +1-908-559-4899 for 24/7 global support. For additional information about 4G SIM Cards, visit verizonwireless.com/4GSIM.

## Installing UML295

## Connecting UML295

It is normal to hear a short beep sound each time you insert or remove the UML295. It is an audible notification that your PC recognizes the new hardware.

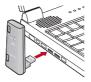

## Removing UML295

After your session is over and you disconnect from the network, you're ready to safely remove your wireless device.

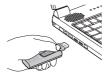

#### Note

When removing the UML295, always grip the top and bottom of the modem and push/pull gently.

## Installing the USB Driver for Windows

## Windows 8, 7, Vista(SP2)

- 1. Turn on your computer.
- 2. Insert the UML295 into your USB port.
- 3. Your computer will recognize the UML295 and install the USB Driver automatically.

## Windows XP(SP3)

- 1. Turn on your computer.
- 2. Insert the UML295 into your USB port.
- Your computer will recognize the UML295 and the PANTECH UML295 V4.8.1.0 Install Wizard screen will appear. Click Next > Continue Anyway > Install to continue the installation. It might take a few minutes.

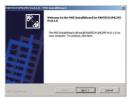

 If you see notification, click Download Link to install the Windows XP Hotfix.

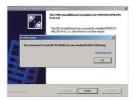

5. After install the Windows XP Hotfix, the Found New Hardware Wizard screen will appear.

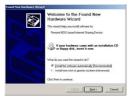

16 Installing UML295

- Select Install the software automatically and then click Next > Continue Anyway.
- 7. Click Finish to leave the install wizard.
- Click Start > Control Panel > Universal Serial BUS controllers.
- 9. Right-click on the **PANTECH CD-ROM USB Device** and then click **Properties**.
- 10. Click Driver tab and then click Update Driver.
- Select Don't search I will choose the driver to install and then click Next.
- 12. Select Universal Serial BUS controllers and then click Next.
- 13. Select PANTECH UML295 USB Composite Device and then click Next.
- 14. Click Yes > Continue Anyway > Finish.

### Installing the USB Driver for Mac

- 1. Turn on your computer
- 2. Insert the UML295 into your USB port.
- 3. Your computer will recognize the UML295 and install the USB Driver automatically.

## Using UML295

## Overviewing the SmartMobility

When you activating the UML295, the web browser will open the main page for the Verizon wireless. You can manage available network connections and see your current connection state.

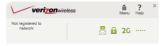

| lcon                         | Description                                                          |
|------------------------------|----------------------------------------------------------------------|
| Not registered to<br>network | Displays the current status of connection                            |
| Menu                         | Displays options available                                           |
| ?<br>Help                    | Displays support information and FAQ                                 |
|                              | Displays the current signal strength                                 |
| <b>2</b> G                   | Displays the current network type                                    |
| 8                            | Displays the network encryption                                      |
|                              | Allows you to compose and send text message to other wireless phones |

## Settings

## **Connection Options**

- 1. Click Menu > LTE.
- 2. Set connection options and then click Save.

| verizon wireless          | Monu | ?<br>Help | × |
|---------------------------|------|-----------|---|
| Not registered to network | 2G   |           |   |
| CDMA-GSM-LTE settings     |      | ~         | ^ |
| AutoConnect               |      |           |   |
|                           |      |           |   |
| Roaming                   |      |           |   |
| Never Roam                |      |           | Ξ |
| International Roamin.?    |      |           |   |
|                           |      |           |   |
| NetworkType               |      |           |   |
| Global                    |      |           | Ľ |
| APN                       |      |           | - |
| <                         |      | •         |   |

| Setting                  | Description                                                                        |
|--------------------------|------------------------------------------------------------------------------------|
| Auto Connect             | Allows you to auto connecting.                                                     |
| Roaming                  | Selects the roaming mode (Always<br>Roam / Never Roam / Prompt Before<br>Roaming). |
| International<br>Roaming | Allows you to international roaming service.                                       |

| Setting      | Description                                                                                      |
|--------------|--------------------------------------------------------------------------------------------------|
| Network Type | Selects the network type (Global<br>/ LTE/CDMA / GSM / UMTS / LTE /<br>GSM/UMTS / LTE/GSM/UMTS). |
| APN          | Changes the APN(Access Point Name).                                                              |

## Usage and Billing

Usage and Billing allows you to review your usage history.

1. Click Menu > Usage & Billing.

| verizon                           | rireless           | i∎<br>Menu    | ?<br>Help | ×      |
|-----------------------------------|--------------------|---------------|-----------|--------|
| Not registered to<br>network      |                    | 🔒 2G          |           |        |
| Usage and Billing<br>Transmit Rec | eive Duratio       | on:           | RESE      | л<br>т |
| 400                               |                    |               |           |        |
| TX Rate: 0 bps                    | Max TX Rate: 0 bps | Total TX: 0   | Bytes     |        |
| RX Rate: 0 bps                    | Max RX Rate: 0 bps | Total RX: 0   | OBytes    |        |
| IPv4: 0.0.0.0                     | IPv6               | 0:0:0:0:0:0:0 | 0:0:0     |        |
|                                   | IMP                | ORTANT N      | OTICE     | 7      |

2. To reset the usage history, click RESET.

## Locking/Unlocking the SIM card

- 1. Click Menu > SIM PIN Lock.
- 2. To lock the SIM card, select **On** in **SIM PIN Lock** combo box.
- Enter the new PIN code in the Enter New PIN field. Enter the new PIN code again to confirm your input in the Confirm New PIN field.

| verizon                      | rireless                     | f<br>Menu  | ?<br>Help | × |
|------------------------------|------------------------------|------------|-----------|---|
| Not registered to<br>network |                              | <b>2</b> G |           |   |
| SIM PIN Lock                 |                              |            | niow.     |   |
| Change PIN<br>Enter Old PIN  | *- required to lock or apply |            |           | н |
| Enter New PIN                | ]                            |            |           |   |
| Confirm New PIN              |                              |            |           |   |
|                              |                              |            |           | - |

- 4. Click Apply.
- 5. To unlock the SIM card, select **Off** in **SIM PIN Lock** combo box.

| verizon                      | ireless             | ∭<br>Menu | ?<br>Help | × |
|------------------------------|---------------------|-----------|-----------|---|
| Not registered to<br>network | ₿ 6                 | 2G        |           |   |
| SIM PIN Lock                 |                     |           |           | Â |
| Enter PIN<br>APPLY           | *- required to lock |           |           |   |

Enter the PIN code in the Enter PIN field and then click Apply.

## Changing the PIN Number

- 1. Click Menu > SIM PIN Lock.
- 2. Enter the original PIN in the Enter Old PIN field.
- Enter your new PIN in the Enter New PIN field. Enter the new PIN again to confirm your input.
- 4. Click APPLY.

## Accessing GPS

1. Click Menu > GPS.

| verizon wireless                                                                                                    | ħ | fenu       | ?<br>Help | ×   |
|----------------------------------------------------------------------------------------------------|---|------------|-----------|-----|
| Not registered to<br>network                                                                                                    |   | <b>2</b> G |           |     |
| GPS                                                                                                    |   |            | 4         | ^ ^ |
| By changing the setting on the device to "Enable LBS (Location<br>Based Services)", you are enabling third party access to GPS<br>location information through software you chone to install or your<br>laptice, or, through web access or other means. Vection: Wheleas<br>encourages you to becks your taptor, or neleboxic computer<br>periodically as enabling this functionally could pose certain risks to<br>users of this device. Vectors Wreteness or immersion of<br>warranty or guarantee of accuracy, completeness or immersions<br>or in location data, producid service. |   |            |           |     |
| Do you want to proceed?                                                                                                    |   |            |           |     |
| YES NO                                                                                                    |   |            |           | -   |

2. Click Yes.

### Updates

- 1. Click Menu > Firmware Updates.
- 2. Downloads the files and follow the steps to update.

## **Text Messaging**

UML295 allow you to send and receive text messages.

1. Click 💆 > New.

| verizonwireless              | Menu Help X   |
|------------------------------|---------------|
| Not registered to<br>network | 🗟 🔒 2G        |
| To:                          | Conversations |
|                              | Send          |

- 2. Enter a phone number in the To field.
- 3. Enter the message text and click Send.

## **Regulatory and Safety Information**

## **Regulatory Notices**

UML295 complies with Parts 15, 22, and 24 of the FCC rules. It has been tested with the typical personal computer with a USB port. This USB device must not be co-located or operated in conjunction with any other antenna or transmitter. If you use this USB device in any other configuration, the FCC RF Exposure compliance limit can be exceeded.

## **Operating Conditions**

- This device may not cause harmful interference, and must accept any interference received, including interference that may cause undesirable operations.
- The manufacturer stipulates that the antenna should be more than 1.5 cm (0.60") from bystanders and 1.0cm (0.39") from the user.

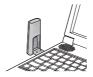

Regulatory and Safety Information 25

## Warnings and Cautions

- Modifying or changing this USB device without express authorization can nullify compliance with RF exposure guidelines.
- 2. This USB device has been tested and found to comply with the limits pursuant to Part 15, 22, and 24 of the FCC Rules. These limits are designed to provide reasonable protection against harmful interference when appropriately installed. This USB device generates, uses, and can radiate radio frequency and, if not installed and used according to the instructions provided, it may cause harmful interference to radio communication. However, there is no guarantee that interference will not occur in any particular installation.
- If this USB device does cause harmful interference with radio or television signals (determine this by turning the USB device off and on), attempt to correct the interference by trying one or more of the following:
  - Increase the separation between the USB device and receiver.
  - Connect the USB device into an outlet on a circuit different from that to which the receiver is connected.

- Consult the dealer or an experienced radio/TV technician for help.
- 4. This USB device does not exceed the Class B limits for radio noise emissions from digital apparatus as set out in the interference causing equipment standard entitled "Digital Apparatus", ICES-003 of the Department of Communications.
- 5. If you have purchased this product under a United States Government contract, it shall be subject to restrictions as set forth in subparagraph (C)(1)(ii) of Defense Federal Acquisitions Regulations (DFARs) Section 252.227-7013 for Department of Defense contracts, and as set forth in Federal Acquisitions Regulations (FARs) Section 52.227-19 for civilian agency contracts or any successor regulations. If further government regulations apply, it is your responsibility to ensure compliance with such regulations.
- \* WARNING: This product contains a chemical known to the State of California to cause cancer.
  \* WARNING: This product contains a chemical known
  - to the State of California to cause birth defects or other reproductive harm.

## **Safety Precautions**

- 1. Data transmission and reception cannot be guaranteed because of the nature of wireless communications. Data can be delayed, corrupted or lost during transmission. Even though it is quite rare that significant data delay or loss occurs if the USB device is used in a normal manner, this USB device should not be used in cases that data transmission or reception failure could result in damage of any kind to the user or another party, including but not limited to personal injury, death or loss of personal property. Personal Communications Devices, LLC., bears no responsibility for damages or losses of any kind resulting from delays or errors in data transmission using the USB device, or for failure of the USB device to transmit or receive such data.
- Do not use this USB device in areas where blasting is in progress, where explosive atmospheres may be present, near medical equipment, life support equipment, or any equipment which may be susceptible to any form of radio interference. Turn off this USB device in these areas, since it can transmit signals that could interfere with this equipment.

- Do not use this USB device in any aircraft whether the aircraft is on the ground or in flight. Make sure to turn off this USB device in aircraft. If used in an aircraft, it can transmit signals that could interfere with various aircraft systems.
- Do not use this USB device while driving a car, since it can distract the driver. In some area, using the communication device while driving a car is illegal.

## Appendix

## Glossary

### Analog Coverage

An area where analog service is available. Analog phones usually indicate signal strength on an indicator in the phone's display when receiving an analog signal.

### Browser

The software that allows you to view the Internet; contains navigator commands such as forward and back; examples include Netscape, Microsoft Explorer. A Web browser in your computer requests HTML files from Web servers and takes you to the Internet sites you wish to visit, by linking your computer's IP address to a site's IP address.

### COM PORT (communications port)

A connector for a communications interface, usually, a serial port.

### Data

Information kept in databases, on an intranet, on the Internet, etc.

### Driver

Software that controls a device.

#### Inactivity Time-Out

A stoppage in a connection, which usually occurs after a period of time elapses, without activity. Time-out settings are usually determined by the network.

#### Internet

A cooperatively run, globally distributed collection of computer networks that exchange information via a common set of rules for exchanging data (Transfer Control Protocol/Internet Protocol or TCP/IP).

#### Intranet

An intranet is a web site created by a business, which posts its own company information in a secure part of the Internet that only employees or other authorized users can reach. Intranets are generally protected by firewalls.

#### Kbps

Kilobits per second.

### Kilobyte (KB)

1024 bits (Approximately 1/2 page of plain text)

### Modem

Hardware that translates and transmits data over wireline or wireless.

### Package Minutes

Package minutes are those minutes included in the cost of a monthly service plan. Once the packaged minutes have been exhausted, additional airtime charges apply. Please refer to Plans and Pricing for more information, details and offers in your area.

### Packet Switching

Packet-switching messages are divided into packets or pieces before transmission over one or more routes and are reassembled at their destination.

### POP3 e-mail

Protocol used by ISP's mail servers to manage e-mail for subscribers. E-mail clients such as Microsoft Outlook support POP3.

### Proxy Settings

A specific IP (Internet Protocol) address that allows access to a secured enterprise network. The proxy settings provide directions to a computer so that it can locate an address and access information and services, which exist at that location.

### Search Engine

A program that receives a user's search request, compares it to the entries in the index, and returns results to help the user find relevant information.

### Serial Port

A connector on a computer used to connect peripherals, which communicate using a serial protocol.

### Serial/Data Cable

A wire that connects two serial ports carrying data to one another.

### **Transmission Speed**

The rate at which data is sent over a communications line, usually measured in kilobits (kbps).

### USB Cable

A wire connecting USB port carrying a data.

### USB Port

A connector on a computer to connect peripherals using USB (Universal Serial Bus) protocol.

## Specific Absorption Rates (SAR)

Maximum: SAR 0.951 W/kg CDMA835 Body SAR 1.000 W/kg PCS CDMA1900 Body SAR 0.858 W/kg WCDMA850 Body SAR 0.974 W/kg WCDMA1900 Body SAR 1.160 W/kg GSM850 Body SAR 0.778 W/kg GSM1900 Body SAR 1.110 W/kg LTE(B13) Body SAR 0.944 W/kg LTE(B4) Body

THIS MODEL PHONE MEETS THE GOVERNMENT'S REQUIREMENTS AND EUROPEAN UNION (EU) STANDARDS FOR EXPOSURE TO RADIO WAVES.

Your wireless phone is a radio transmitter and receiver. It is designed and manufactured not to exceed the emission limits for exposure to radiofrequency (RF) energy set by the Federal Communications Commission of the U.S. Government. These limits are part of comprehensive guidelines and establish permitted levels of RF energy for the general population. The guidelines are based on standards that were developed by independent scientific organizations through periodic and thorough evaluation of scientific studies. The standards include a substantial safety margin designed to assure the safety of all persons, regardless of age and health. The exposure standard for wireless mobile phones employs a unit of measurement known as the Specific Absorption Rate, or SAR. The SAR limit set by the FCC is 1.6 W/kg\* and EU standards is 2.0 W/ kg (in a 10g cube). 34 Appendix

Tests for SAR are conducted with the phone transmitting at its highest certified power level in all tested frequency bands. Although the SAR is determined at the highest certified power level, the actual SAR level of the phone while operating can be well below the maximum value. This is because the phone is designed to operate at multiple power levels so as to use only the power required to reach the network. In general, the closer vou are to a wireless base station antenna, the lower the power output. Before a phone model is available for sale to the public, it must be tested and certified to the FCC that it does not exceed the limit established by the government adopted requirement for safe exposure. The tests are performed in positions and locations (e.g., at the ear and worn on the body) as required by the FCC for each model. The highest SAR value for this model phone when tested for use at the when worn on the body, as described in this user guide, is 1.16 W/ Kg. (Body-worn measurements differ among phone models, depending upon available accessories and FCC requirements). While there may be differences between the SAR levels of various phones and at various positions, they all meet the government requirement for safe exposure. The FCC has granted an Equipment Authorization for this model phone with all reported SAR levels evaluated as in compliance with the FCC RF exposure guidelines. SAR information on this model phone is on file with the FCC and can be found under

the Display Grant section of http://www.fcc.gov/oet/ fccid after searching on FCC ID: JYCSPARKLE.

Additional information on Specific Absorption Rates (SAR) can be found on the Cellular Telecommunications Industry Association (CTIA) web-site at http://www. wow-com.com.

\* In the United States and Canada, the SAR limit for mobile phones used by the public is 1.6 W/kg averaged over one gram of tissue. The standard incorporates a substantial margin of safety to give additional protection for the public and to account for any variations in measurements.

The Declaration of Conformity at the back of this guide demonstrates your device's compliance with the European Radio & Terminal Telecommunications Equipment (R&TTE) directive.

## Safety Information for RF Exposure

### **Body Worn Operation**

This device was tested in multiple computer configurations with USB port configurations for typical near-body operations with the back of the USB Modem kept 5mm from body. To maintain compliance with FCC RF exposure requirements it can be used in computers with substantially similar physical dimensions, construction, and electrical and RF characteristics, and that maintain a minimum 5mm separation distance between the user's body and the back of the USB Modem, including the antenna. The antenna(s) used for this USB Modem must not be co-located or must not operate in conjunction with any other antenna or transmitter within a host device.

### Safety Information

SAFETY INFORMATION FOR FIXED WIRELESS TERMINALS POTENTIALLY EXPLOSIVE ATMOSPHERES

Turn your phone OFF when in any area with a potentially explosive atmosphere and obey all signs and instructions. Sparks in such areas could cause an explosion or fire resulting in bodily injury or even death.

### Interference to Medical Divices

Certain electronic equipment may be shielded against RF signal from you wireless phone (pacemakers, Hearing Aids, and so on). Turn your phone OFF in health care facilities when any regulations posted in these areas instruct you to do so. RF signals may affect improperly installed or inadequately shielded electronic system in motor vehicles.

### Exposure to RF Energy

Use only the supplied or an approved replacement antenna. Do not touch the antenna unnecessarily when the phone is in use. Do not move the antenna close to, or touching any exposed part of the body when making a call.

### FCC Compliance Information

This device complies with Part 15 of FCC Rules.

Operation is subject to the following two conditions:

- (1) This device may not cause harmful interference.
- (2) This device must accept any interference received. Including interference that may cause undesired operation.

### Information to user

NOTE: This equipment has been tested and found to comply with the limits for a Class B digital device, pursuant to part 15 of the FCC Rules.

These limits are designed to provide reasonable protection against harmful interference in a residential installation.

This equipment generates, uses and can radiate radio frequency energy and, if not installed and used in accordance with the instructions, may cause harmful interference to radio communications. However, there is no guarantee that interference will not occur in a particular installation. If this equipment does cause harmful interference to radio or television reception, which can be determined by turning the equipment off and on, the user is encouraged to try to correct the interference by one or more of the following measures:

- Reorient or relocate the receiving antenna.
- Increase the separation between the equipment and receiver.
- Connect the equipment into an outlet on a circuit different from that to which the receiver is connected.
- Consult the dealer or an experienced radio/TV technician for help.

Caution the user that changes or modifications not expressly approved by the party responsible for compliance could void the user's authority to operate the equipment.